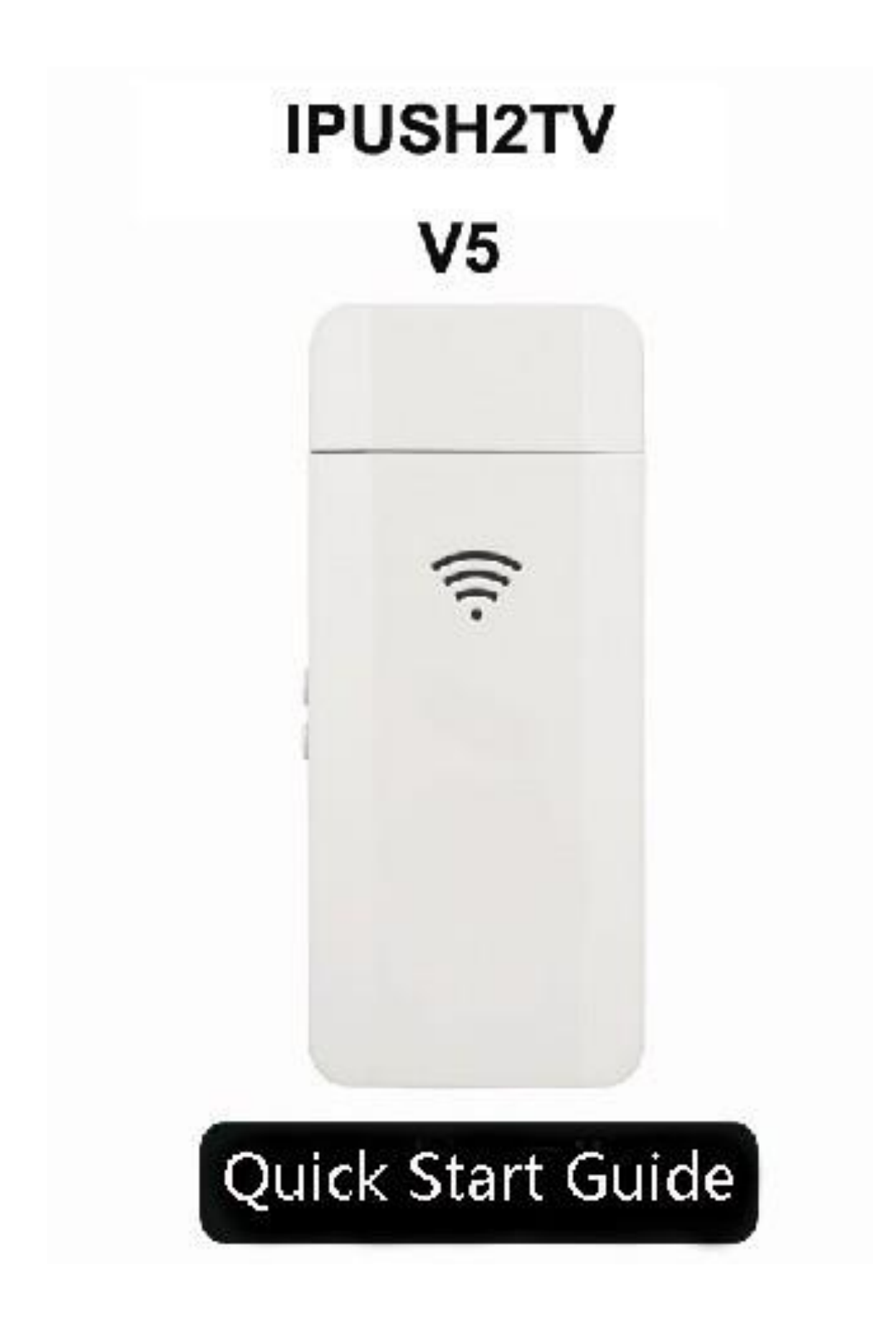

## Connection

- 1.Plug IPush2TV into the HDMI port of TV,monitor or projector, or connect with HDMI connector.
- 2.Please take out the Micro USB cable from the package, plug the MicroUSB connector into IPush2TV. Then,plug the other side of USB connector into the USB port of the TV, monitor or projector. If your TV, monitor or projector does not have a USB port, please prepare a 5V /600mAh power adapter with USB port for power supply.
- 3.Select correct HDMI input from the TV, monitor or projector.
- 4.The screen will show a video and then enter to the main page.

Note: the metal parts will absorb the WiFi signal, as far as possible not to be covered by TV metal parts when the product is in use . It is recommended to use HDMI extension cord to connect IPush2TV out to

get the best reception.

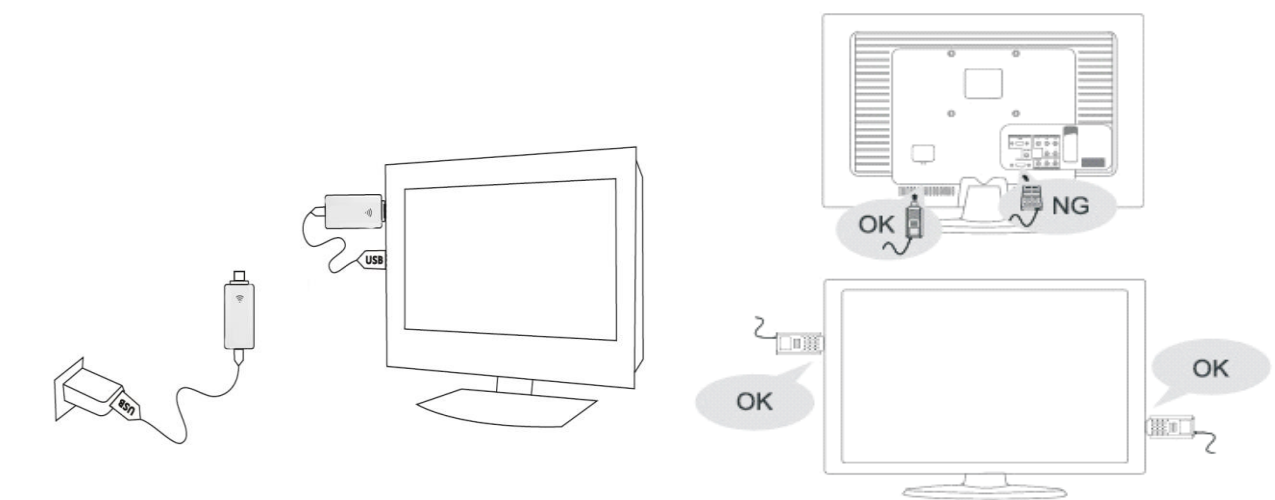

1

ſ

### **The method to achieve mirror display by phone settings** ings

#### **iPad/iPhone**(**below the IOS7.0 version**):

- 1. Set the IPush2TV to DLNA mode, if not in this mode, press the button "M" to switch
- 2. Open the WiFi in the Settings, select and connect the IPush2TV, please press Home button one time when the connection is successful,then back to the main interface
- 3. Continuous press the Home button twice quickly, until you can see the taskbar below the host interface, then turn to right until the Airplay icon appears
- 4. Click the Airplay icon, select IPush2TV and open the mirror, after a few seconds , the picture will be synchronized shows on TV after a few seconds

### **iPad/iPhone**(**the IOS7.0 version and above**):

- 1. Set the IPush2TV to DLNA mode, if not in this mode, press the button "M" to switch
- 2. Open the WiFi in the Settings, select and connect the IPush2TV, please press Home button one time when the connection is successful,then back to the main interface
- 3. Sliding upwards from the bottom of the screen with your fingers, found and click the Airplay in the taskbar
- 4. Select the IPush2TV and open the mirror, then the mirror display can be realized.

Note:The mirror display function of the iPad/iPhone need hardware support which is iPhone 4s/iPad2 and above

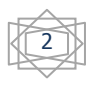

#### **Android mobile phone**

- 1. Set the IPush2TV to PBC mode, if not in this mode, press the button "M" to switch
- 2. Enter the Miracast output menu which in the phone settings,and connect IPush2TV according to directions
- 3. Select IPush2TV to connect in the available equipment, into the mirror display mode after the connection is successful, mobile phone screen is projected onto the wireless television output devices

Note: the original factory for different mobile phone miracast name and open the menu from which place are different (such as samsung S3 is: Allsharecast), specific operation way please refer to the mobile phone original instruction manual.

# **The method to achieve mirror display by PC settings**

#### **Android system**

The method is same as the android mobile phone

#### **Win7 system and above**

- 1. Set the IPush2TV to DLNA mode, if not in this mode, press the button "M" to switch
- 2. Install Mirrorop software on the computer, the software can be downloaded on the company website)
- 3. Open the computer WiFi, select and connect to IPush2TV
- 4. Run the Mirrorop software, choose IPush2TV for connection, it can be realized mirror display when the connection is successful

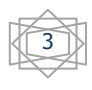

Software download address:

[http://www.firstsing.com/p/2881/ipush2tv-v5-1080p-full-hd-airplay-dlna-miracast-video-wi](http://www.firstsing.com/p/2881/ipush2tv-v5-1080p-full-hd-airplay-dlna-miracast-video-wi-fi-sync-screen-adaptor-ios50-android-30-above)[fi-sync-screen-adaptor-ios50-android-30-above](http://www.firstsing.com/p/2881/ipush2tv-v5-1080p-full-hd-airplay-dlna-miracast-video-wi-fi-sync-screen-adaptor-ios50-android-30-above)

#### **The system which support the WiDi3.5 and above**

- 1. Set the IPush2TV to PIN mode, if not in this mode, press the button "M" to switch
- 2. Open the WiDi3.5 applications
- 3. Search and connect IPush2TV
- 4.It can be realized mirror display when the connection is successful

### **IPush2TV connected to the Internet**

IPush2TV can connection to the Internet by WiFi to achieve online video broadcast and product upgrading, the first time to connect the Internet need to connect the network first. Specific ways as follows:

- 1.Set the IPush2TV to DLNA mode. Note: only in this mode, the system can connect the network
- 2. Open WiFi and connection to the device name: IPush2TV \* \* \* (last three digits are random which are subject to the specific display on the screen)
- 3. Open a browser and enter the URL address which display at the bottom of the TV screen, such as: http:// 192.168.59.254 / remote (In your own screen shall prevail)
- 4. Click on the "Wifi Setup" and connect, then choose "Wifi Connection" option to enter the wireless network list
- 5. Here,you can choice WiFi name which can be connected to the outside network (e.g., your router),according to the prompt to enter the password and submit
- 6. When the TV screen shows the WiFi name which connection the network, then the connection setup is completed, the system will be automatically saved to the connection Settings

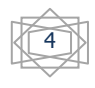

## **Wireless multimedia sharing**

#### **Play local multimedia**

- 1.Install Joylink software on mobile phones and computers
- 2.Set the IPush2TV to DLNA mode
- 3. Open the WiFi, select and connection the IPush2TV
- 4. Open the Joylink software:

PC share: drag and drop the files which need to share onto Joylink output window can be projected on the TV or projection Mobile phone sharing:only need to open the Joylink software

### **Play online video**

After the online video broadcast, it can control to fast forward, pause through the phone, also can close, remove the phone or make calls, but the video are not affected. If you have other devices via DLNA output to IPush2TV, it will close current video automatically,and start playing a new video. Specific operation method is shown below:

- 1. Set the IPush2TV to DLNA mode, if not in this mode, press the button "M" to switch
- 2. Ensure that the product has connected to the network (this operation can be reference IPush2TV connected to the Internet)
- 3. Through the third party application which support DLNA, such as PPTV, tencent video, through select IPush2TV for broadcast equipment, the online radio which broadcast in the phone could wireless projected onto a large screen

## **Online upgrade**

- 1.Set the IPush2TV to DLNA mode, if not in this mode, press the button "M" to switch
- . Open a browser and enter the URL address which display at the bottom of the TV screen, such as: http://  $192.168.59.254$  / remote,

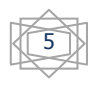

or open JoyLink software directly into the virtual remote control interface

- 3. In the main interface, click on the "Set up" button to enter setting
- 4. To the mobile phone as a remote control, select the "system" option 5.In the "system" option to choose "online update"
- 6.If have new update version, click "ok"
- 7. Enter the software download interface, you will see the prompt "download...", this process takes about 10 minutes , please wait patiently
- 8. When the download is complete, the system will automatically install, when prompted to 100% successful installation, the system will automatically restart
- 9.After back into the main interface, the system update is complete

Note:

- 1. Don't disconnect the power source or unplug the device during the upgrade process, otherwise the product will be damaged beyond use. When the upgrade is completed, the system will restart and return to the main interface, the whole upgrade process about 10 minutes.
- 2.Before upgrading, please connect to the Internet, the specific operation steps please refer to "IPush2TV connected to the Internet".

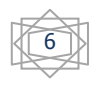

# The component of product

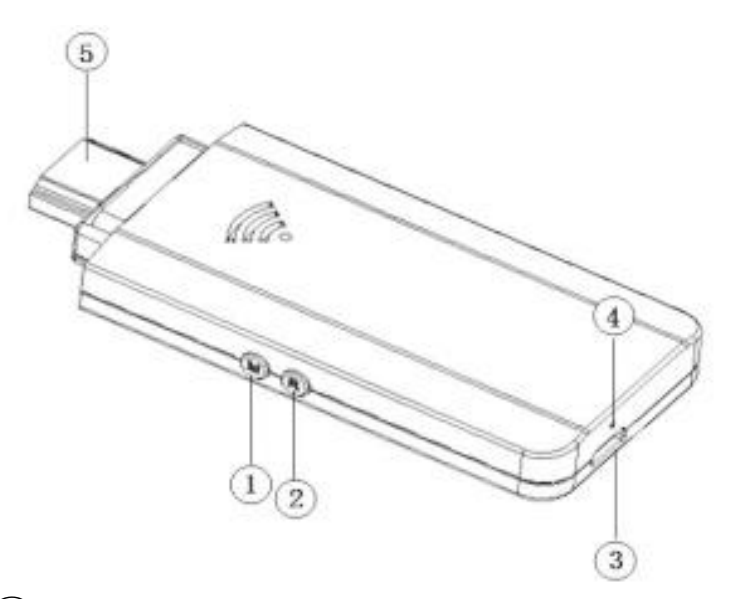

① Button M: short press and long press for two functions Short press: to convert the operating mode Long Press :Recover to factory default setting.Press M button for 5 seconds until it appears "Factory Default" on the top left corner of the screen. Once the default setting is completed, IPush2TV will restart.

Note: Resetting will delete all your saved network connection data ,so this function is not suggested to use unless in need.

- ② Button R: To shut down and restart the application in the IPush2TV.
- Note: If errors occur during application,press R button to quit and restart.
- ③ Micro USB Port: For power supply from the USB cable.
- ④ LED Indicator: Yellow led for active status

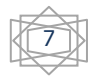

⑤ HDMI connector: For connection to TV, projector and HDMI compatible display.

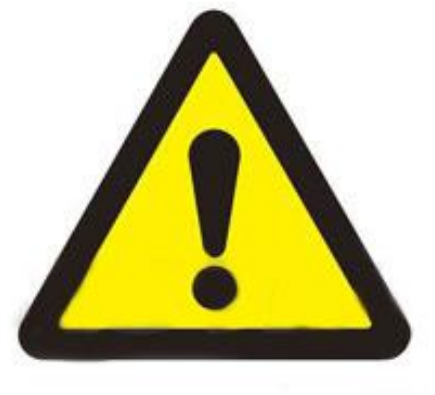

**Temperature warning** 

Long time use this product, it may cause product surface heating, this is a normal phenomenon. To prevent accident, do not let children touch!

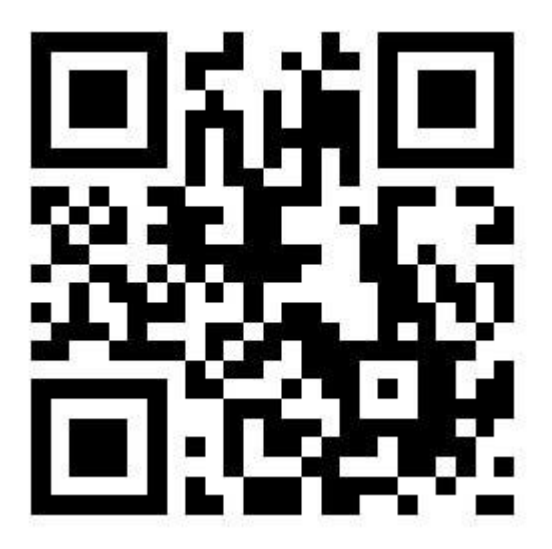

Detailed product information

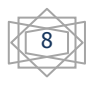